# Environmental Notice Bulletin (ENB) Public Training Manual

# A. Important Links for More Information:

- Department of Environmental Conservation ENB websitehttp://dec.vermont.gov/permits/enb
- 2. ENB Frequently Asked Questions website- http://dec.vermont.gov/permits/enb/general

### B. Background Information

 Based upon legislation passed as <u>Act 150</u>, the DEC has redesigned and enhanced the Environmental Notice Bulletin (ENB2), an external website for public notices. DEC issues many different types of permits, and the ENB2 is meant to streamline public noticing across programs as well as increase transparency and public engagement during the review process.

The ENB2 will post environmental proposals, draft decisions and final decisions made by DEC. Most notices will represent environmental permits, however, the ENB2 will also notice important issues not requiring a permit, such as corrective action plans and dam safety orders. ENB refers to all applications as "activities".

Applicants and members of the public will be able to view any activity on public notice as well as make comments and follow activities step-by-step throughout the review process. The ENB2 will be the exclusive form of public noticing for most programs within the Department.

- 2. Act 150 created five different activity types or categories:
  - a. Type 1: Federal Individual and General Permits under Clean Air and Clean Water Acts
    - i. Applicant provides notices to adjoining property owners and program receives certification of this with the application;
    - ii. Minimum 30-day public comment period;
    - iii. Meetings can be requested any time during the comment period.
    - iv. Public meeting must be announced for at least 30 days prior to the meeting date.
    - v. Post meeting public comment period lasts at least 7 days after the meeting.
    - vi. Notice is posted to ENB with the final decision and response to public comments if comments were received.
  - b. Type 2: State Individual Permits
    - i. Applicant provides notices to adjoining property owners and program receives certification of this with the application;
    - ii. Minimum 30-day public comment period;
    - iii. Meetings can be requested within 14 days of draft decision;

- iv. Public meeting must be announced for at least 14 days prior to the meeting date.
- v. Post meeting public comment period lasts at least 7 days after the meeting;
- vi. Notice is posted to ENB with the final decision and response to public comments if comments were received.
- c. Type 3: State General Permits & Certain Listed Individual Permits
  - i. No notice to adjoining property owners required;
  - ii. Minimum 30-day public comment period;
  - iii. Meetings can be requested within 14 days of draft decision;
  - iv. Public meeting must be announced for 14 days+ prior to meeting date;
  - v. Post meeting public comment period lasts at least 7 days after the meeting;
  - vi. Notice is posted to ENB with the final decision and response to public comments if comments were received.
- d. Type 4: Notices of Intent under General Permits & Certain "Minor" Individual Permits
  - i. No notice to adjoining property owners required;
  - ii. Minimum 14-day public comment period;
  - iii. Public cannot request a public meeting;
  - iv. Notice is posted to ENB with the final decision and response to public comments if comments were received.
- e. Type 5: Emergency Permits and Registrations
  - i. Notice is posted to ENB with the final decision.
  - ii. Public meetings and comments are not applicable.

### C. ENB Website Overview

- ENB is designed to publicly post a permit, certification or registration application when it is deemed administratively complete by DEC staff. An administratively complete application means an application for a permit or notice of intent under a general permit for which all initially required documentation has been submitted, and any required permit fee, and the information submitted initially addresses all application requirements but has not yet been subjected to a complete technical review.
- 2. Applications deemed administratively complete after January 1, 2018 will be published on the new ENB: enb.vermont.gov.
- 3. Notices for activities will appear in the following phases:
  - a. **In Review-** For Types 1-4 notices come on the ENB when they are deemed administratively complete. For Type 5, notices will appear when a final decision has been issued.
  - b. **Draft Decision/Comments-** When the technical review has been completed and a draft decision has been reached, the Draft Decision/Permit will be published to the ENB and the Public Comment Period will begin.

- i. The length of time between Administratively Complete and Draft Decision will vary by program and activity type.
- c. Final Decision/Appeal- final decisions are posted to ENB at the time they are issued. The appeal period is 30 days past the final decision date. After the appeal period, records will no longer be visible on ENB. Please visit the program's website to find information on applications with a final decision issued for over more than 30 days.

### D. ENB Search Home

1. Any public user can search for activities from the ENB home page- you do not have to be logged in.

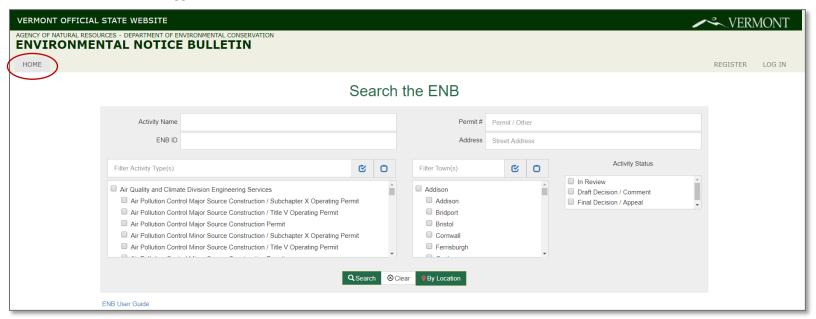

- 2. Users can navigate to the home page any time by clicking HOME
- 3. The page will open with the search results in the lower part of the screen and show all activities on public notice.

a. You can sort the results using the column headers. The results below are sorted by Project/Activity Name.

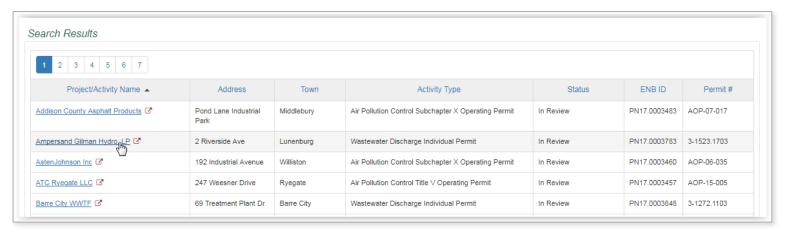

- 4. You can also narrow the search results by using the filters:
  - a. Project/Activity Name (typically the applicant's personal name, facility or organization);
  - b. Address (this can be a full or partial street address- note that some activities will only use the road or route name);
  - c. Town/City (this is the primary town listed on the application);
  - d. Activity Type (which is organized by Program);
  - e. Activity Status (In Review, Draft Decision/Comment, Final Decision/Appeal);
  - f. ENB ID and;
  - g. Permit #/Other ID.

5. The screen show below represents a search using the activity type filter and the status filters.

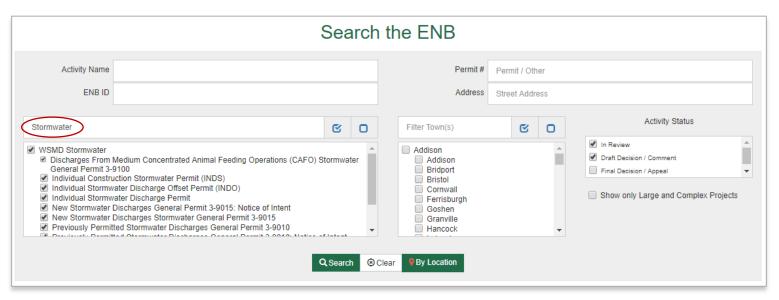

- a. You can type in a key word then check the applicable boxes next to the activity types.
- b. To check all boxes, click

c. To clear the filter, click

d. Click **Search** to bring up the results.

e. In the screen shot below, the search results yield all Stormwater activities that are In Review and Draft Decision/Comment phases.

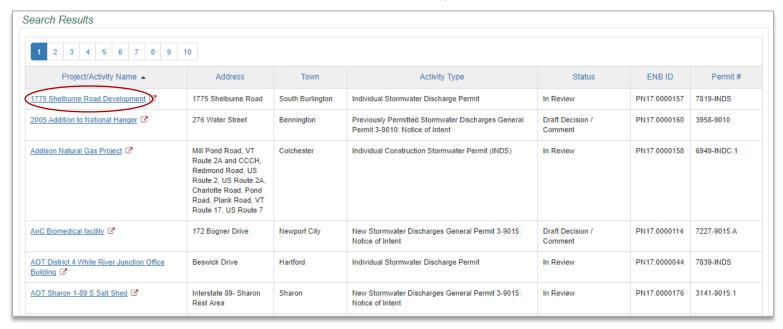

- 6. From the list presented you can click the link under Project/Activity Name to learn more information about the activity.
- 8. You can also search for projects by Geographic Location- click PBy Location
  - a. Clicking on this button will open a map that will display all DEC activities on public notice.
  - b. Red markers represent activities in that specific location.

c. Blue circles with numbers represent the total number of activities in that area. You can zoom in to reveal the red markers.

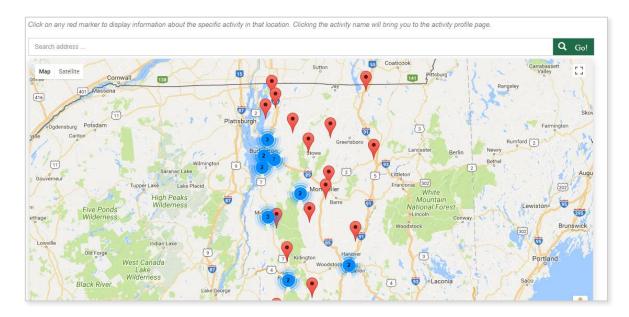

d. Hover over the red marker to learn the activity name.

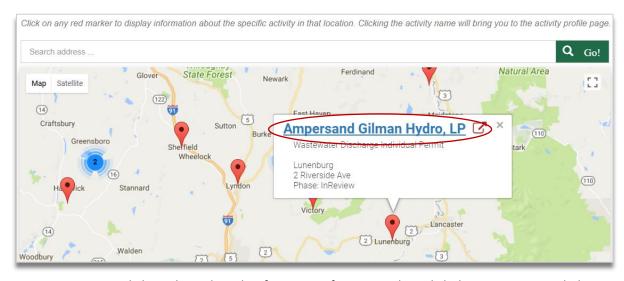

e. Click on the red marker for more information then click the Activity Name link to open up the activity profile.

**E.** Activity Profile Page- this is the individual activity page which displays all related activity information.

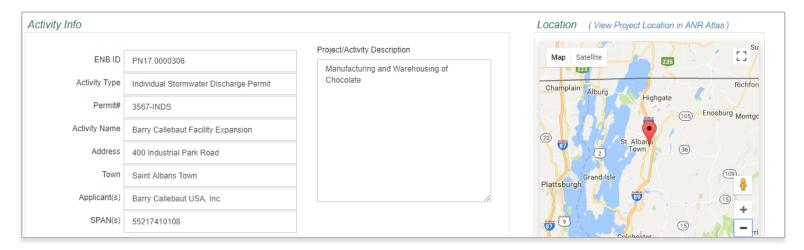

# From this page users can:

- 1. Review basic information related to an activity, including Project Description;
- 2. Retrieve a unique link to Share electronically;
- 3. Submit a comment;
- 4. View related documents and;
- 5. View the project location on a map and connect to the ANR Atlas.
- 6. Users who are logged in can also:
  - a. Request a public meeting (Note that if a public meeting has already been scheduled, the public meeting button will no longer be active);
  - b. RSVP to a meeting that has been scheduled;
  - c. Select to Follow an activity to receive status updates via email;
  - d. Upload attachments with their comments.

7. Users who are not logged in can contact the staff person listed on the page to request a public meeting.

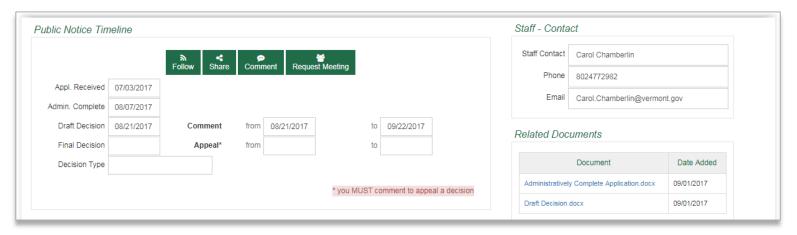

### F. Public Comment Submission

- 1. Once the comment period is open, the **Comment** button will be visible. When the comment period has closed, the button will be deactivated.
- 2. To submit a comment, click the **Comment** button and a separate window will open.

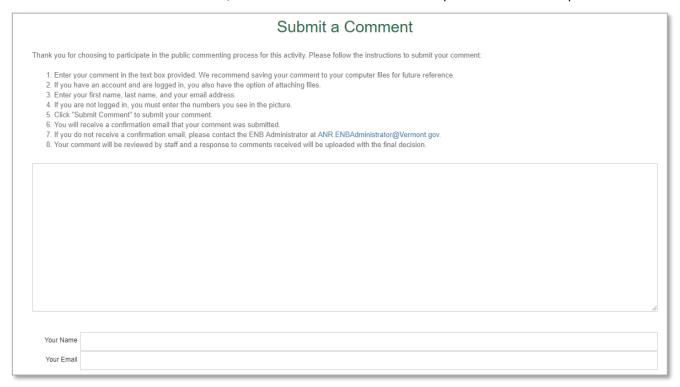

- 3. You can type your comment directly into the text box provided (note that we recommend saving the text of your comment separately to your computer files for your future reference)
- 4. Users who are logged in can also upload their comment as an attachment by clicking **Attach a File** which opens another window.
  - a. Click in the white space of the document box to bring up the file directory.
  - b. Select the file to be uploaded. You can upload up to 5 files with a maximum of 100 MB total for all files combined.
  - c. The upload takes place in two steps:
    - i. Click the **Upload Files** button to upload the file. Once the upload is complete, a checkmark will appear above the file.
    - ii. Click **OK** when finished.

# **Upload Documents**

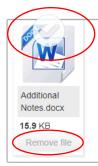

Click in the box above to add file(s) (5 files maximum, 100 MB maximum total, Allowed: .jpeg,.png,.jpg,.gif,.bmp,.pict,.xlsx,.xls,.csv,.ppt,.pptx,.doc,.docx,.pdf,.bt)

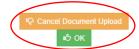

For technical questions or issues please contact the ENB Administrator at ANR.ENBAdministrator@vermont.gov

- d. To remove an individual file, click **Remove File on the document icon.**
- e. To Cancel the upload completely, click Cancel Document Upload.
- f. Files that have been uploaded will appear in the right-hand side under the text box.

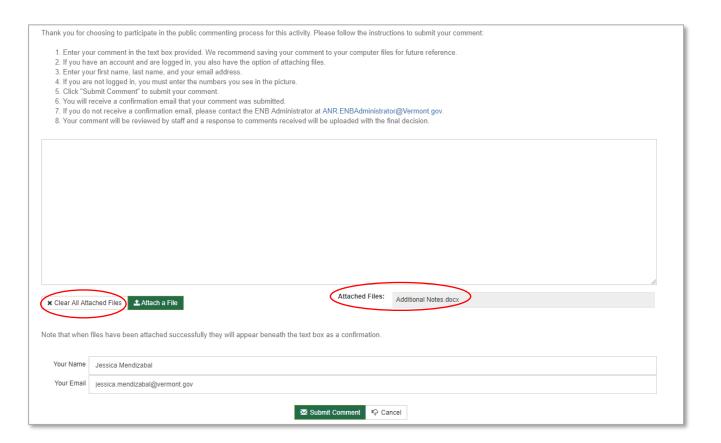

- g. To remove the files click Clear All Attached Files.
- 5. For users who are logged in the name and email address will auto-fill.
- 6. If you are not logged in, you will be required to enter your name and email address.
- 7. If you are not logged in, you will be required to type the numbers you see in the picture (a new picture will be generated each time you submit a comment).

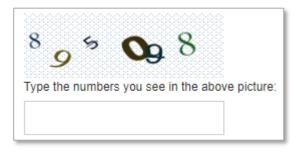

- 8. To submit the comment, click **Submit Comment**.
- 9. You will receive a confirmation pop-up window that your comment has been submitted.

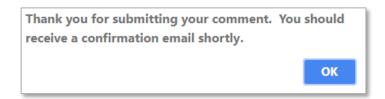

- 10. You will also receive an email confirmation. If you do not receive this confirmation in your email, please contact the ENB Administrator as soon as possible <a href="mailto:anr.enbadministrartor@vermont.gov">anr.enbadministrartor@vermont.gov</a>.
- 11. When a final decision has been reached, users who have commented will receive an email notification that a final decision has been reached and the response to comments received will be posted to the ENB.

# G. RSVP to public meeting

- 1. Once a meeting has been scheduled, users who are logged in can RSVP by clicking the link as shown below.
- 2. You will receive a confirmation once you have clicked the link and the staff contact for the activity is notified.

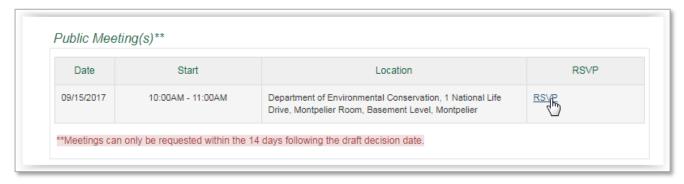

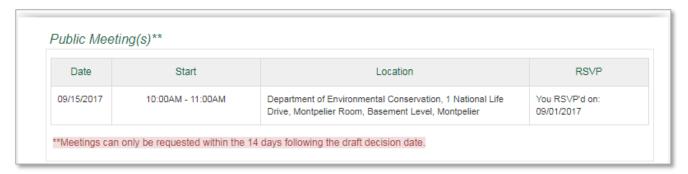

# H. User Registration

1. To create a new account click **Register** on the right-hand side of the menu on the search page.

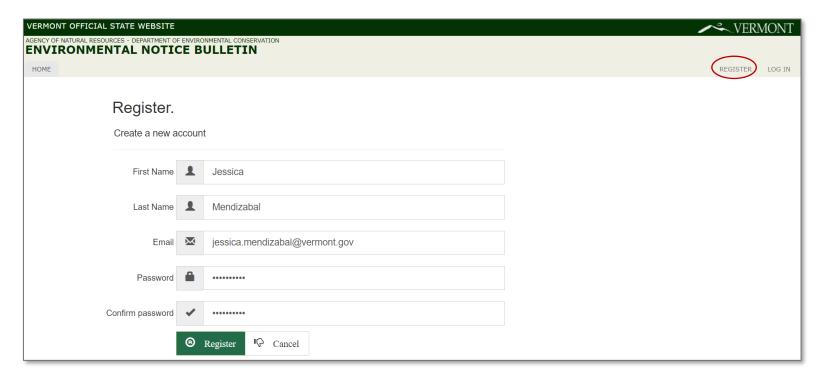

- 2. Enter you name, email address and password. Note the password requirement is at least six (6) characters, but there are no other security restrictions for the password. Users should choose something difficult for others to guess.
- 3. When you click **Register** a confirmation email is sent to the email address with a confirmation link.

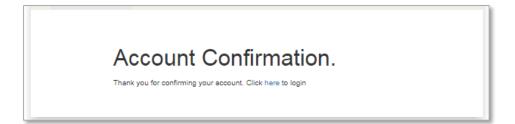

4. From there, users can log into the ENB.

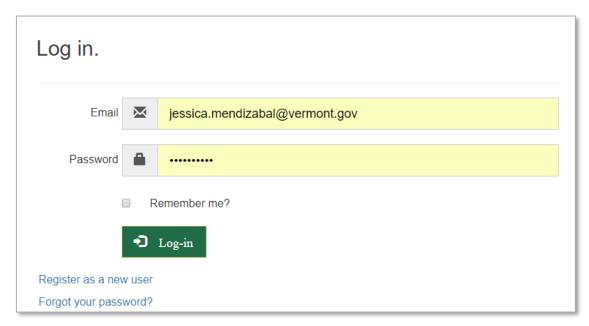

5. Please be sure to add <a href="mailto:ANR.ENBAdministrator@vermont.gov">ANR.ENBAdministrator@vermont.gov</a> to your safe list for incoming mail. All emails sent from ENB will come from this address!

# I. User Subscription- Activity Alerts

- 1. ENB is designed to send a daily email notification to users who have signed up to receive activity alerts.
- 2. An alert is triggered when a NEW activity is first posted to the ENB.
- 3. To configure your alerts select My Subscription from the menu on the search page.

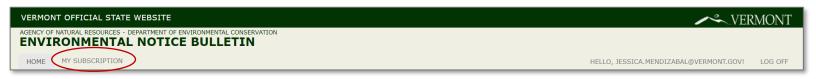

a. Click Modify Alerts to set up.

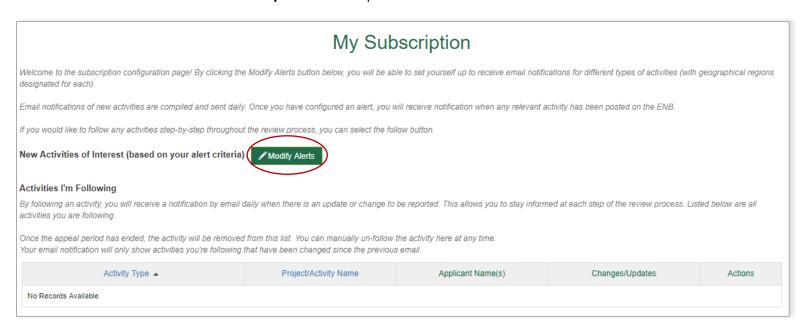

- b. The alert page will open to three blank alerts (which is the default # of alerts for all users).
- c. Click **Edit** to add or change your alerts.

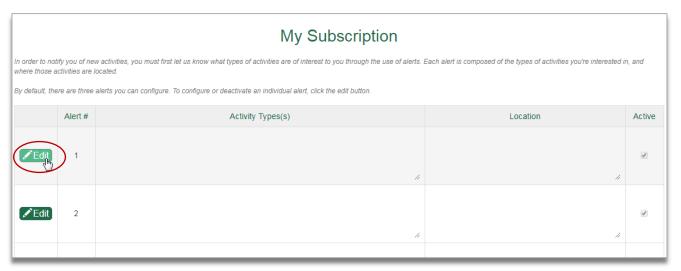

4. Alerts can be configured by Activity Types of Interest and location. Note that at least one activity type and one location type are required for the alert to have enough information.

5. In the screen show below, the user has chosen Town as the location type and three different activity types.

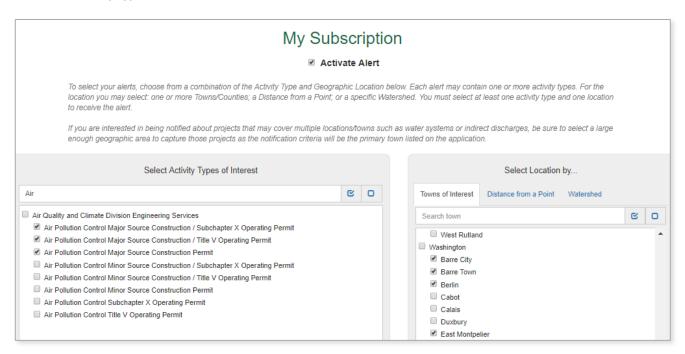

6. To save an alert click **Save** and you will returned to the subscription menu.

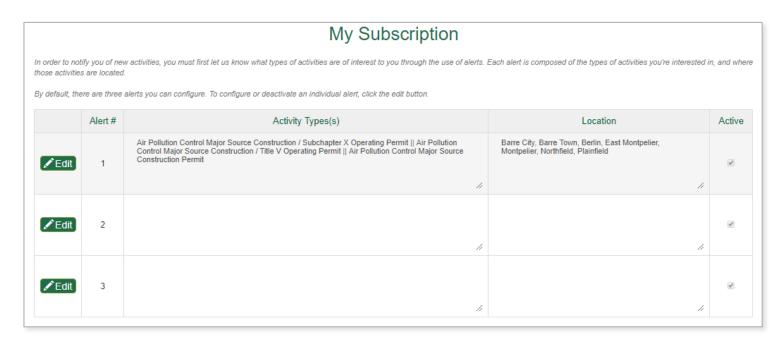

7. Alerts are active by default. To de-activate an alert, un-check the Activate Alert box on the individual alert page. This will discontinue your email notifications for this specific type of alert.

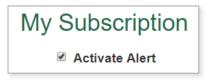

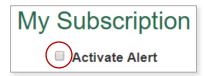

a. This change will be reflected on the main subscription page and the active box will no longer be checked.

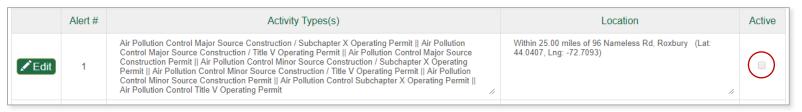

- b. To reactivate the alert at any time, click Edit again and check the Activate Alert box. Email notifications will resume when a new activity that matches the alert criteria posts to ENB.
- 8. Alerts can also be configured by distance from a certain point by clicking the **Distance from a Point** tab when editing an alert.
  - a. You can enter the latitude and longitude and miles directly on this tab, or click the map to use a specific address.

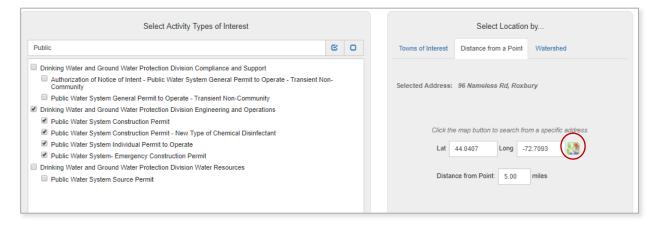

b. You can enter an address, or move the radius to the desired location on the map.

c. You can enter the distance in miles in the top right-hand corner, or drag the outer points of the circle to reach the desired distance.

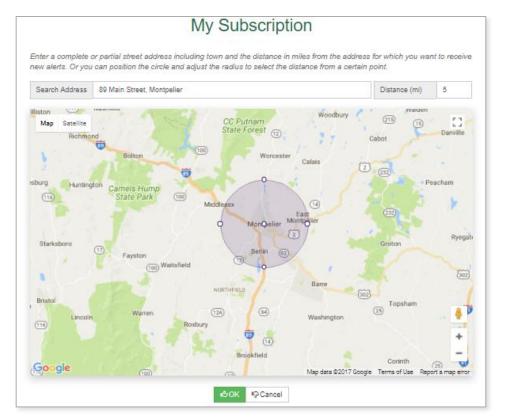

- d. Click **OK** to return to the individual alert page.
- e. Click Save to return to the alert menu.
- f. Your alert will appear with the distance from the point you selected.

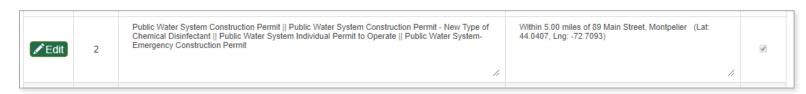

- 9. Alerts can also be configured by Watershed by clicking on the Watershed tab.
  - a. To select a watershed double click directly on the map.
  - b. To make a different selection, click **Reload Map**.

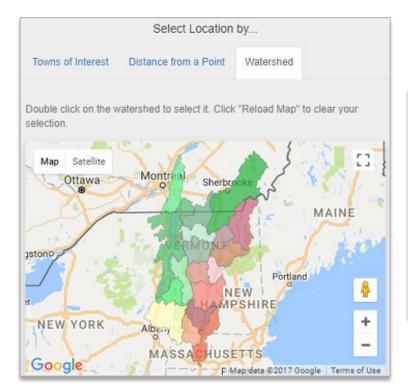

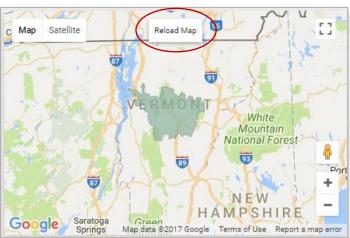

- c. Click Save to return to the alert menu.
- d. Click **OK** to return to the subscription menu.
- 10. Once Alerts have been configured, the user will receive an email notification when a new activity that meets the alert criteria is posted to ENB.
  - a. Multiple alerts are compiled in a single email.

You are receiving this message because you have subscribed to receive email notifications via the Vermont Agency of Natural Resources' Environmental Notice Bulletin (ENB). Below are environmental activities meeting your subscription criteria.

To view the details of these activities or to modify your subscription, please log in to the ENB.

If you've received alerts for new activities and would like to follow those step-by-step throughout the review process you can select the follow button for the individual activity on the ENB.

Regards,

ENB Support

Vermont Agency of Natural Resources

New Activities

| Activity Type                                                    | Activity/Project Name               | Permit # / ID | Applicant                                  | Town        |
|------------------------------------------------------------------|-------------------------------------|---------------|--------------------------------------------|-------------|
| Individual Stormwater Discharge Offset Permit (INDO)             | Town of Williston Fire Station Pond | 6780-INDO.R   | Town of Williston                          | Williston   |
| Individual Stormwater Discharge Permit                           | Retreat Farm                        | 5108-INDS     | Retreat Farm, Ltd. Windham Foundation, Inc | Brattleboro |
| Stormwater General Permit 3-9020 (CGP) NOI for Low Risk Projects | Monument View Apartments            | 4826-9020.2   | Appleridge Development                     | Bennington  |

11. Once an activity has posted to ENB that matches the search criteria, it will appear on your subscription page.

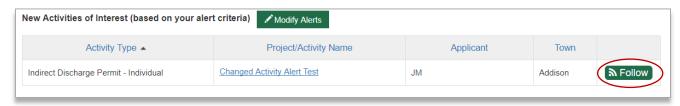

- a. Users can choose to follow an activity step by step throughout the review process. To follow directly from the subscription page click **Follow**.
- b. When the followed activity is updated, a user will receive an email notification reflecting the changes.

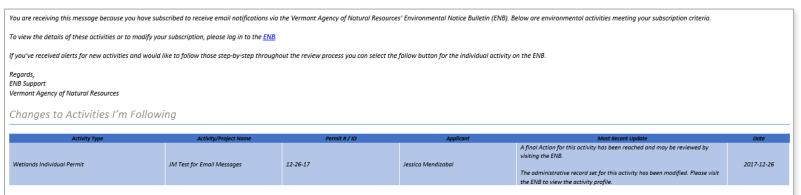

c. The changes will also appear in the user's subscription page.

#### **Activities I'm Following** By following an activity, you will receive a notification by email daily when there is an update or change to be reported. This allows you to stay informed at each step of the review process. Listed below are all activities you are following. Once the appeal period has ended, the activity will be removed from this list. You can manually un-follow the activity here at any time. Your email notification will only show activities you're following that have been changed since the previous email. Project/Activity Name Applicant Name(s) Actions Activity Type -Changes/Updates (08/29/2017) - A final Action for this activity has been reached and may be reviewed by visiting the ENB. Indirect Discharge Permit - Individual JIM **Changed Activity Alert Test** Un-Follov ( 07/24/2017 ) - Due to a material change in the activity the public notice process must be restarted

d. Users can un-follow the activity at any time by clicking **Un-Follow**. When an activity is no longer followed, email notifications will be discontinued.

# 12. Deactivating an Account

- a. Users should ONLY select this option when they no longer wish to be registered with ENB- this will delete the full account not just the subscription information!
- b. To Deactivate your account click **Deactivate Account** on the subscription landing page.

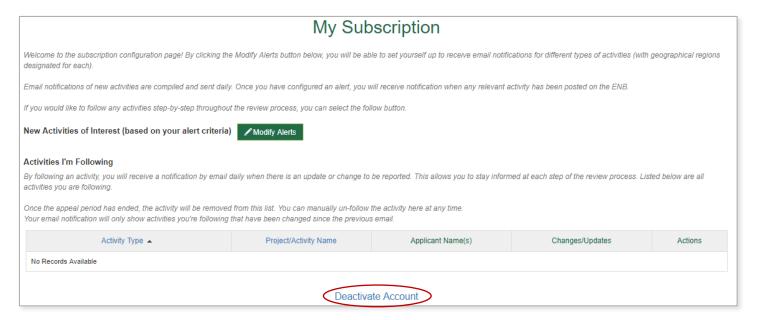

c. A confirmation pop-up window will appear to confirm the deletion of your account. If you are sure, click **OK**. If you have clicked the link in error, click **Cancel**.

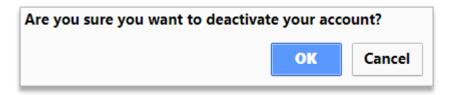

## J. User Support

1. For technical questions or issues please don't hesitate to contact the ENB Administrator: ANR.ENBAdministrator@vermont.gov.